This is a step by step description of how to use **Multi-weft Double Weave Drafter** to translate a design into a multi-weft double weave draft. It has opened in a separate browser page so that you can try out each step as you read about it.

On the right, is a four color design you might want to weave using multi-weft double weave.

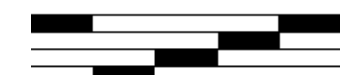

Although this design could be reduced to a 4 block design, our design will use 5 blocks in order to take advantage of Multi-weft Double Weave Drafter's stabilizing weave assignments.

The yellow areas will be woven with a yellow warp and yellow weft. The orange areas will be woven with a yellow warp and orange weft. The lilac areas will be woven with a blue warp and pink weft. The green areas will be woven with alternating blue and yellow warp ends and a green weft.

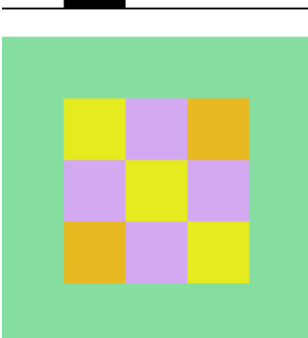

To draft this design using **Multi-weft Double Weave Drafter**, you first need to select the number of different warp and weft combinations that will appear on the face of the cloth. Our design has 4 different face warp and weft combinations:

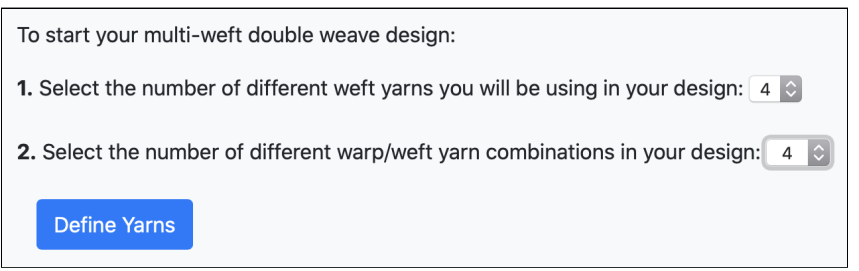

Click **Define Yarns** to go to the next page. Set the odd shaft warp yarn code to **B** for blue, set the even shaft warp yarn code to **Y** for yellow, and change the warp yarn colors to match.Finally, fill in names and colors for each your weft yarns.

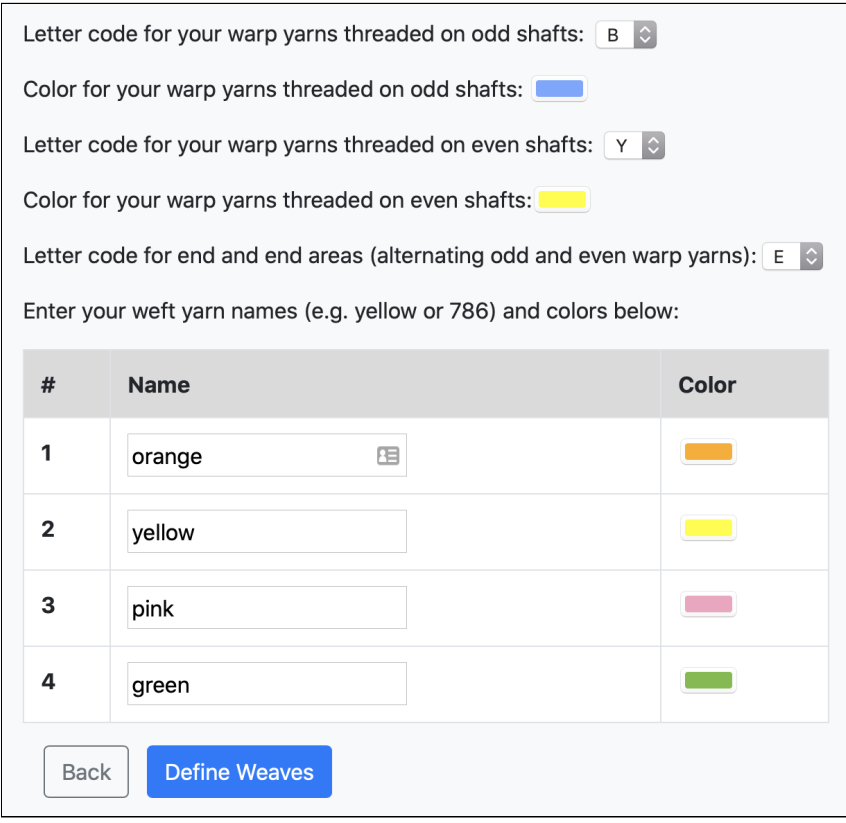

Click **Define Weaves** to go to the next page. Using the table of your yarns as a guide, define your weaves by selecting their warp/weft combinations.

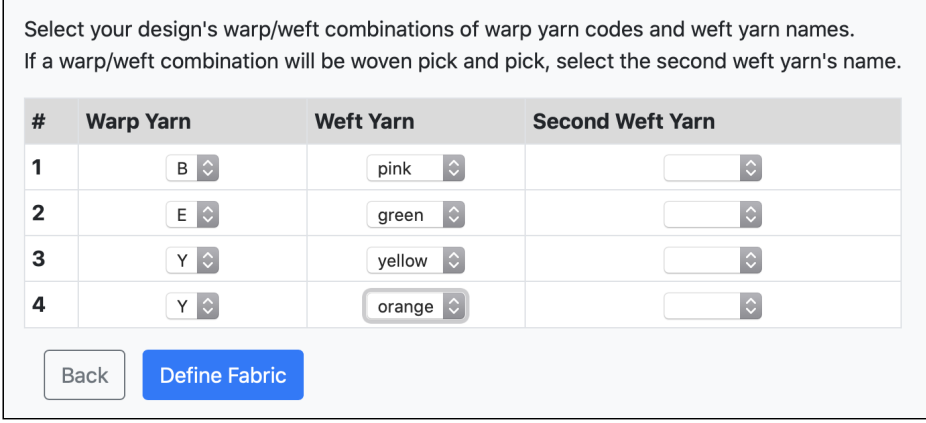

Click **Define Fabric** to go to the next page. Select the number of shafts in your loom and the number of blocks in your design. Set the number of face picks per row to 10 so the final draft will have 50 face picks (5 rows multiplied by 10 face picks per row). Select the number of rows in the design. Finally, give the design a name.

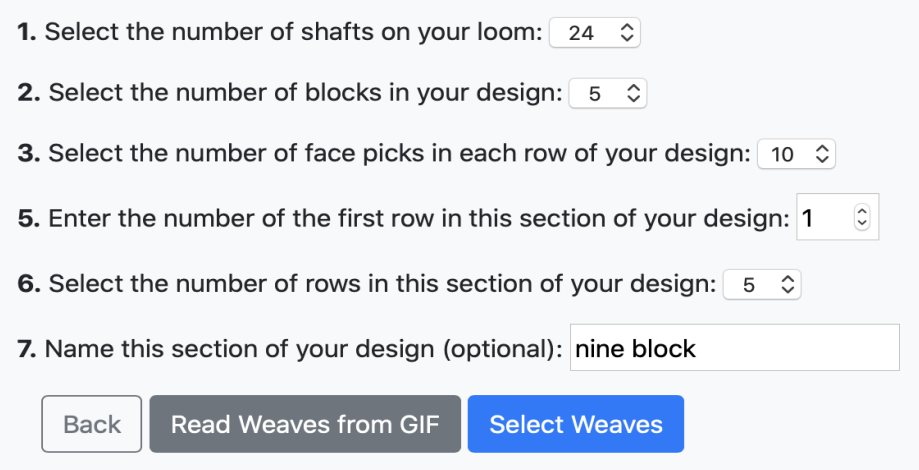

Click **Select Weaves** to go to a page containing a form for selecting your design's weaves. Select the warp:weft combination numbers for the face weaves in each row and column of the design.

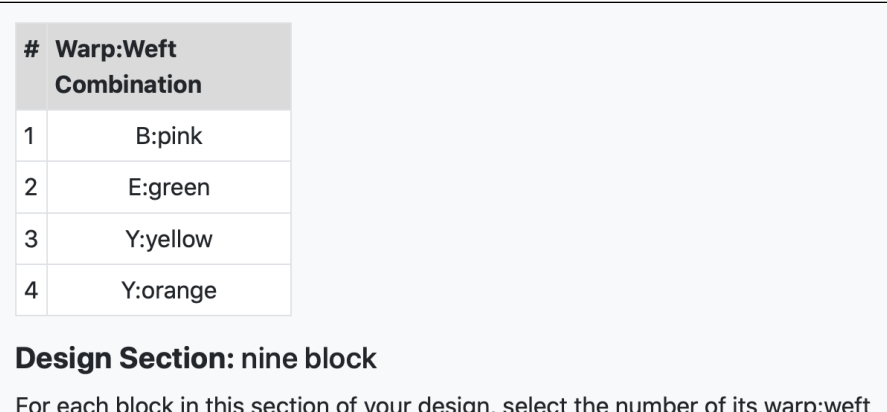

For each block in this section of your design, select the number of its warp:weft combination.

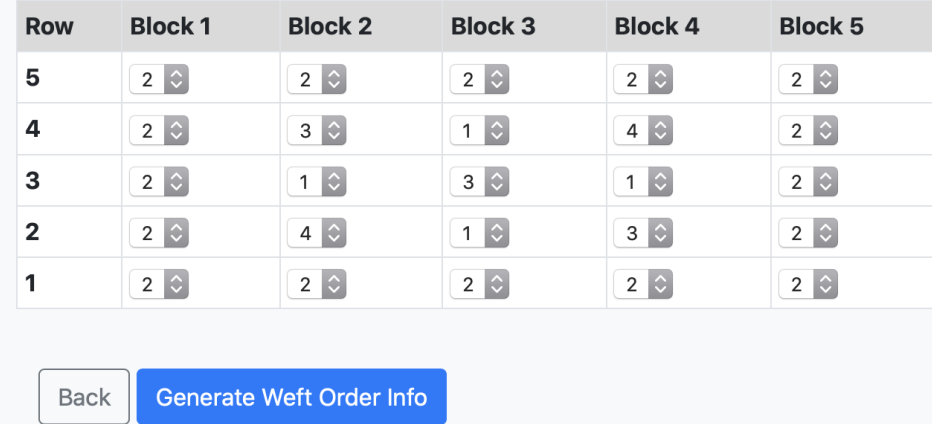

Click **Generate Weft Order Info** to have the tool analyze the design and give you the order in which the wefts will be woven in each row of the design. The weft usage information may be helpful for calculating how much weft you need for large designs with varied weft colors.

 $\overline{a}$ 

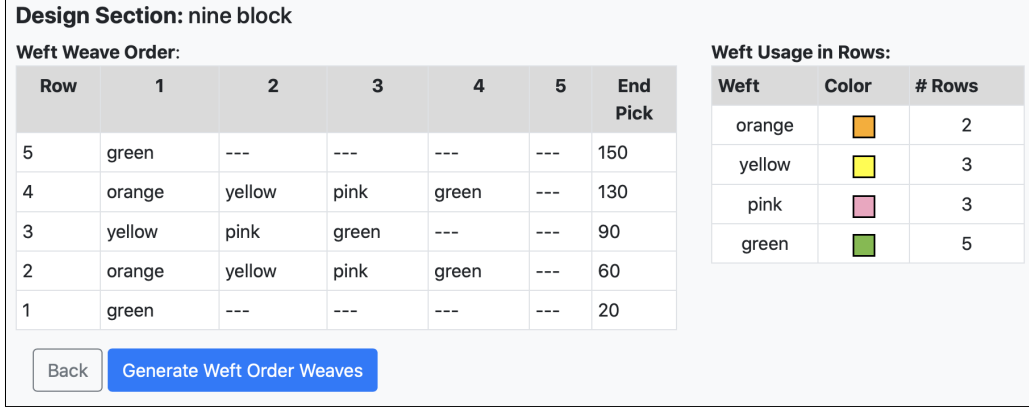

Click **Generate Weft Order Weaves** to have the tool give you a table of weave descriptions in which the wefts in each row are represented by their weave order numbers within that row.

The wefts that will weave into the back layer of each block are automatically assigned. The calculations try to have each weft weave into the back layer immediately to the left or right of its face area. Where that's not possible, two different wefts weave into the back of the same block using pick and pick to ensure that they both weave into the back layer. **Note:** even though block 1 and block 5 have the same face weaves their back layers are woven using different weft yarns in rows 2 and 4.

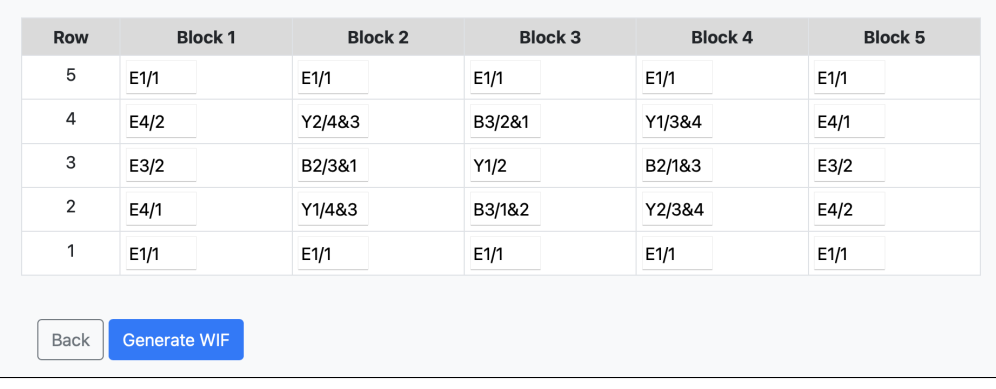

Click **Generate WIF** to have the tool generate WIF information for the draft that can be read by weave programs.

To use the WIF draft in a weave program, select and copy the WIF information, paste it into a new text file in a text editor (not MS Word), and save the file with the extension '.wif' (instead of '.txt').

For Windows 10 users, this [YouTube video](https://www.youtube.com/watch?v=wHZb58mTOtM) shows how to change a file's extension to be different from the default.

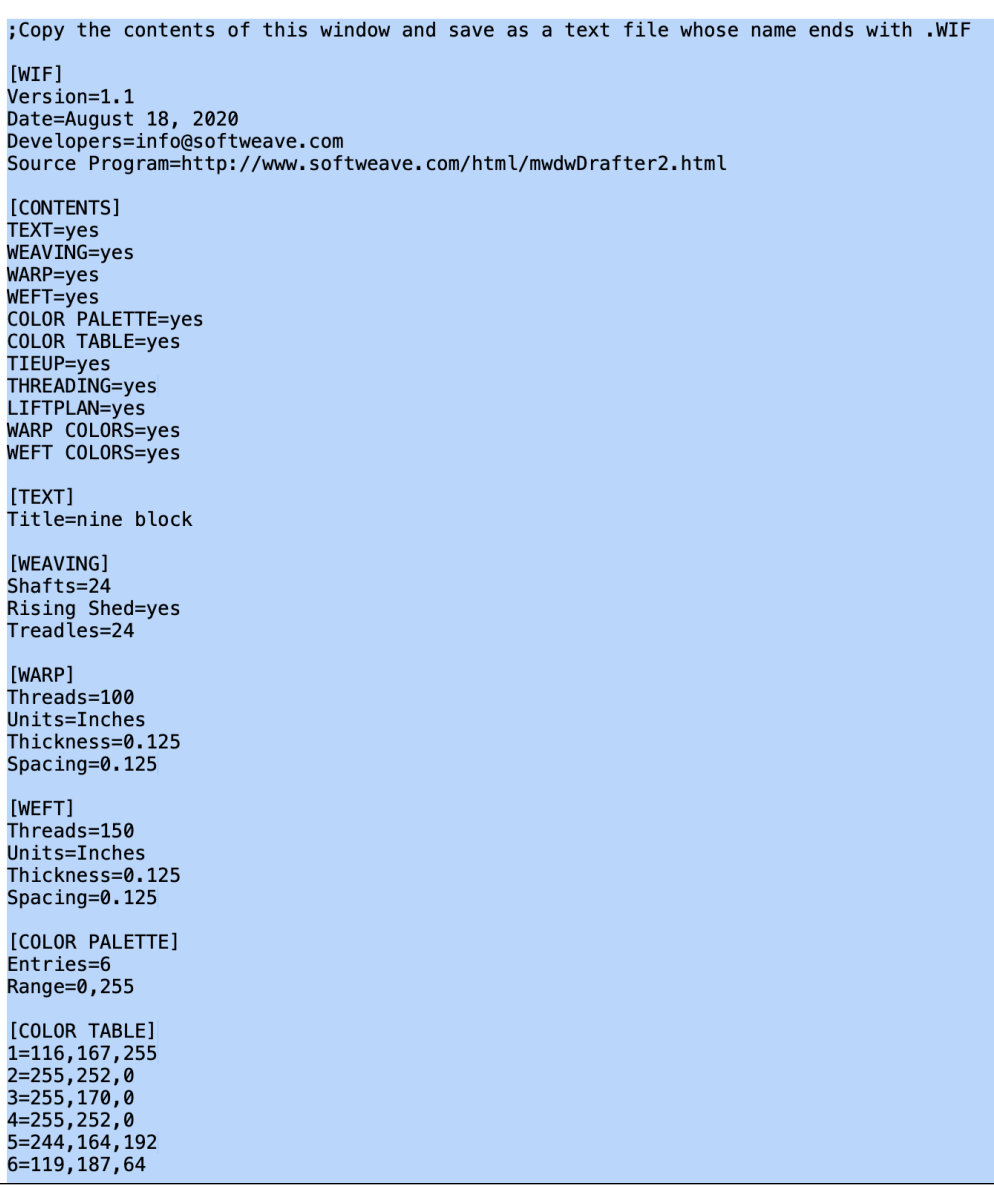

Once you have a WIF file, you can open your draft in a weave program. This is how our design appears in **Fiberworks**.

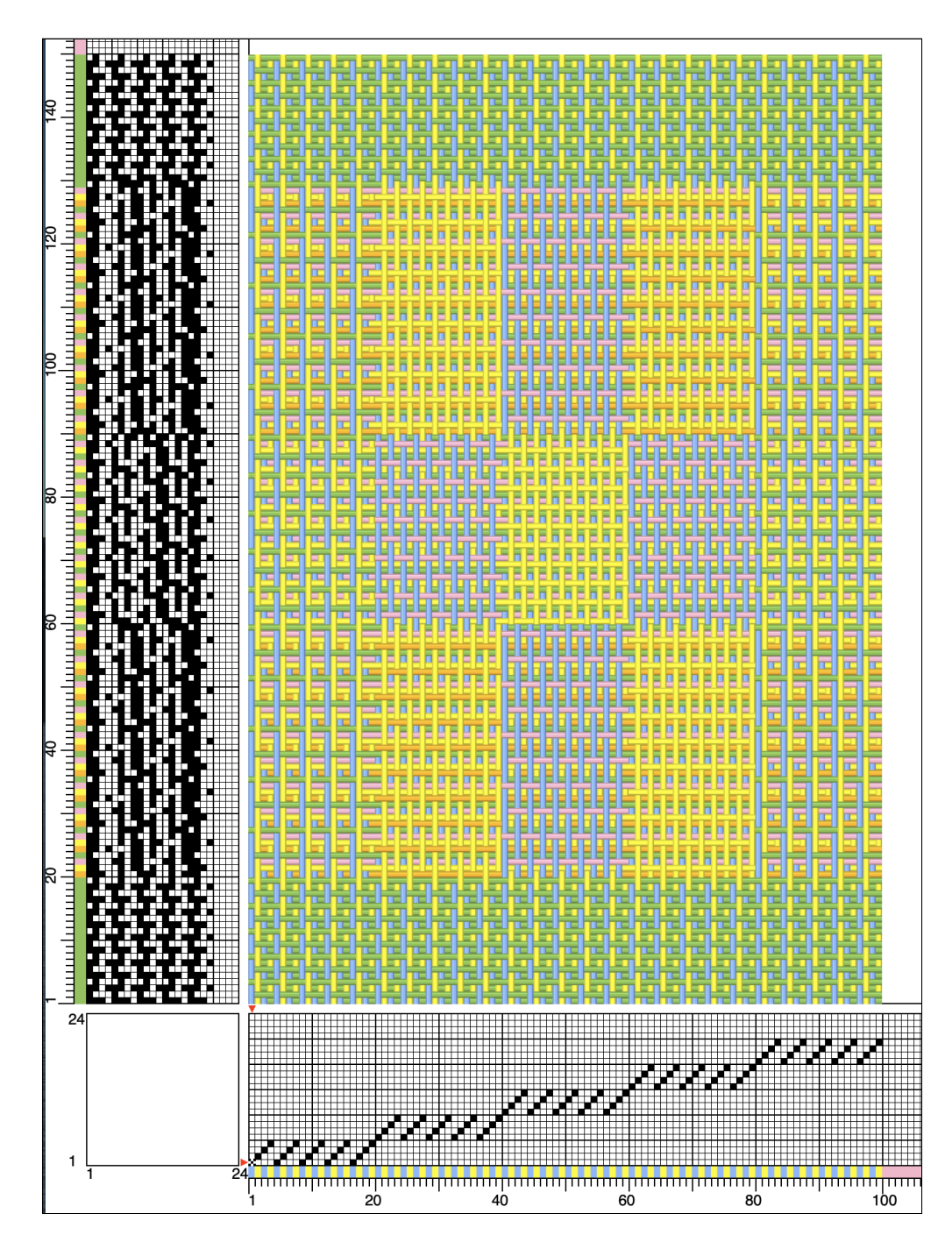

This is an enlarged version of out design simulated in **ArahWeave**.

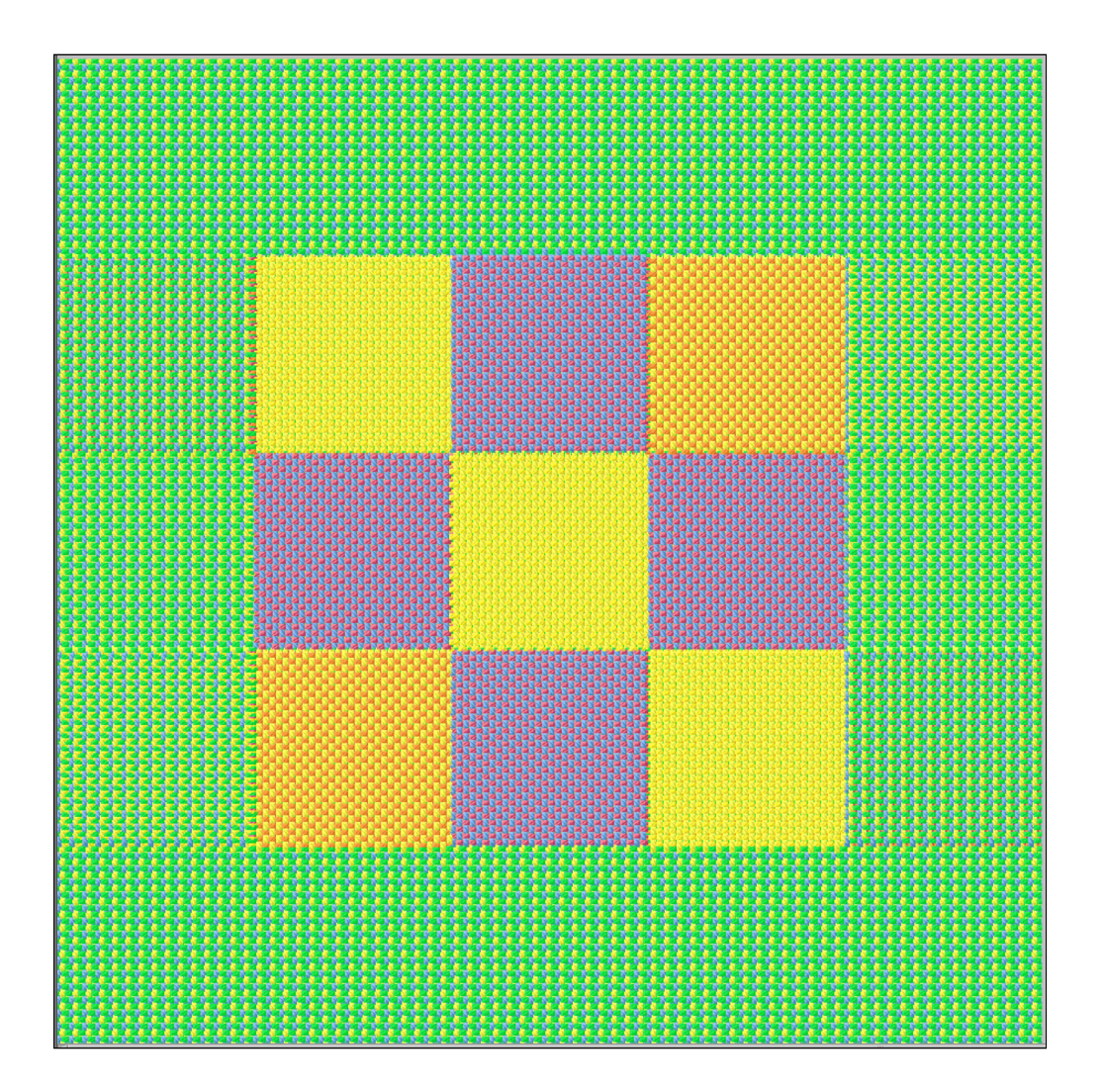

**Copyright © 2000-2023 Jane Eisenstein. All rights reserved.**